## HP LaserJet M9040/9050 MFP クイック リファレンス ガイド

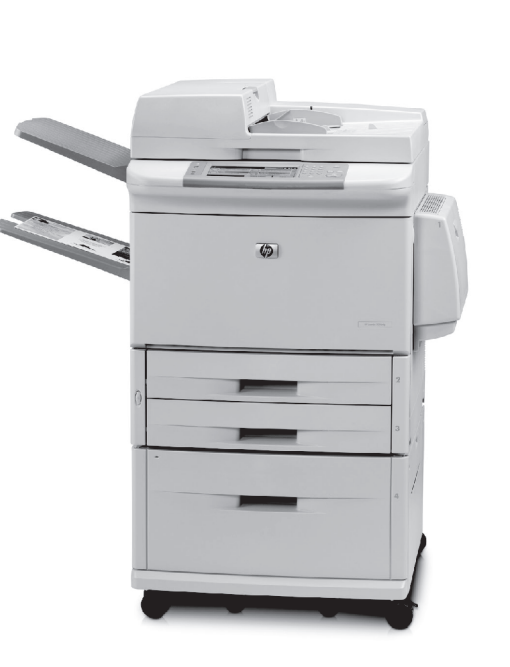

hp

次の操作を説明します。

ࡇࠦ

デジタル送信

ファックス

ジョブの保存

**www.hp.com/support/ljm9040mfp www.hp.com/support/ljm9050mfp www.hp.com/go/usemyMFP**

# クイック リファレンスの概要

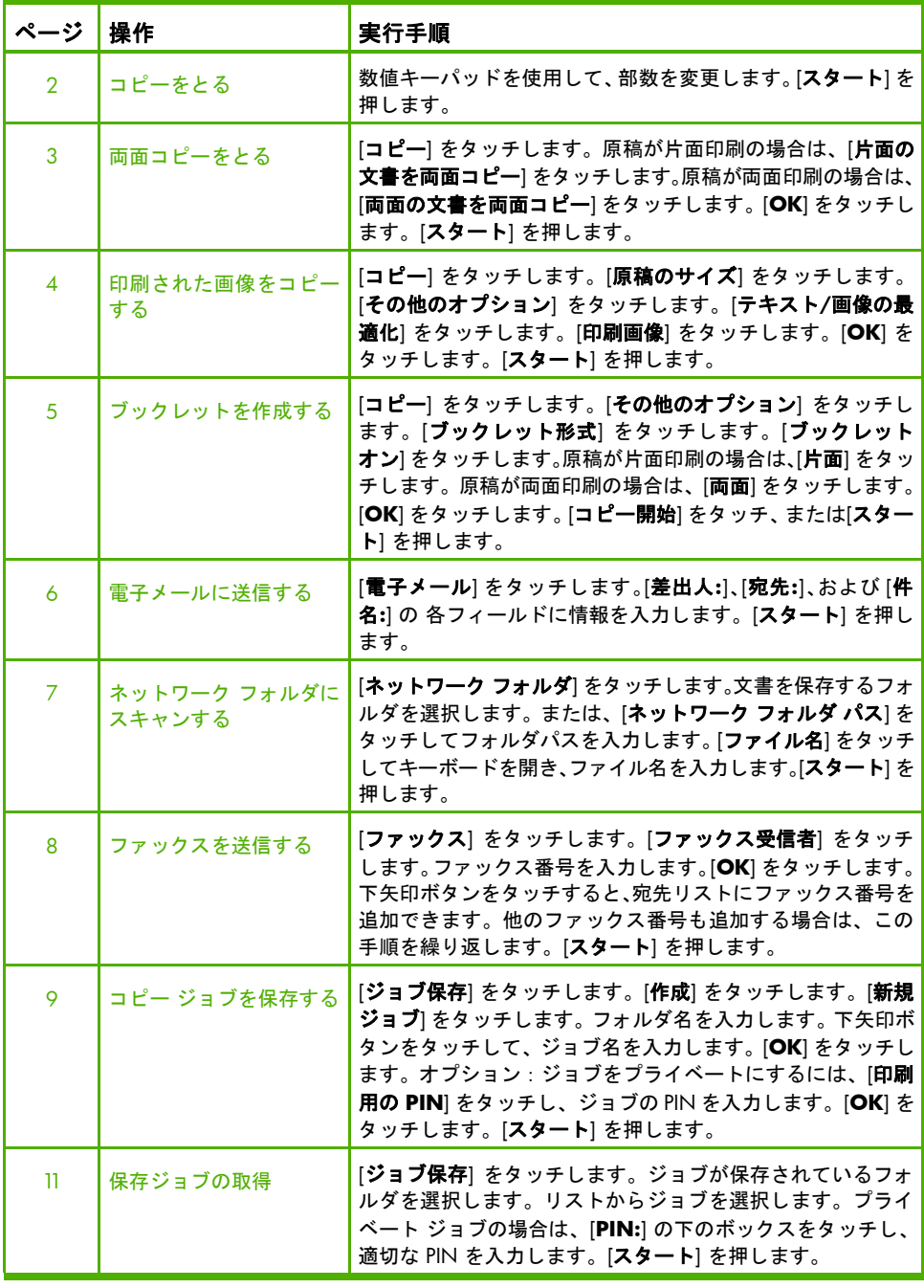

www.hp.com

# クイック リファレンスの概要(続き)

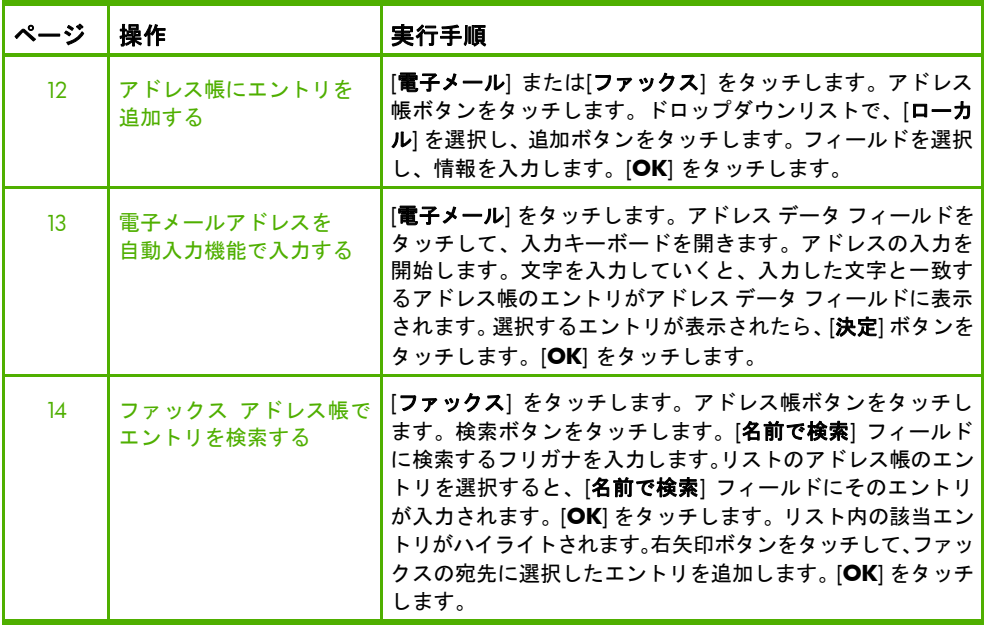

# コピーをとる

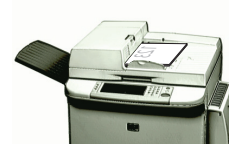

## 手順 1

原稿の印刷面を下向きにして文書フィーダに セットするか、または印刷面を下向きにして ガラス面に置きます。

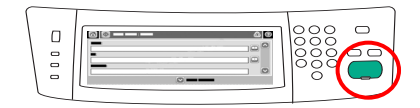

手順 3

[スタート] を押します。

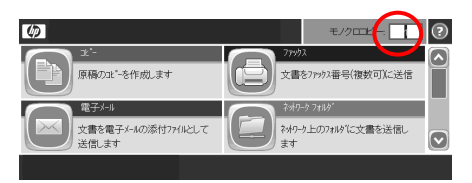

## 手順 2

数値キーパッドを使用して、部数を変更し ます。

## 両面コピーをとる

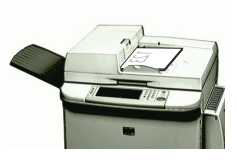

## 手順 1

原稿の印刷面を下向きにして文書フィーダに セットするか、または印刷面を下向きにしてガ ラス面に置きます。

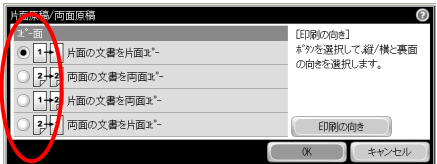

### 手順 4

原稿が片面印刷の場合は、[片面の文書を両面 コピー] をタッチします。原稿が両面印刷の場合 は、[両面の文書を両面コピー] をタッチします。 [**OK**] をタッチします。

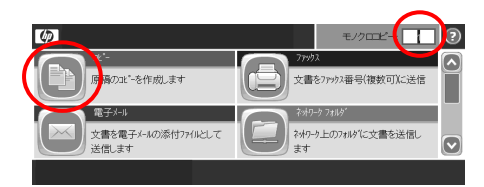

## 手順 2

数値キーパッドを使用して、部数を変更します。 [コピー] をタッチします。

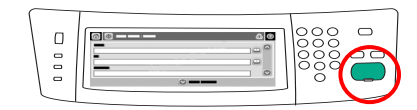

手順 5 [スタート] を押します。

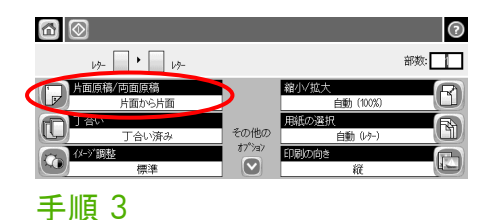

[片面原稿**/**両面原稿] をタッチします。

## 印刷された画像をコピーする

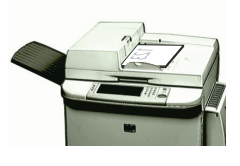

## 手順 1

原稿の印刷面を下向きにして文書フィーダに セットするか、または印刷面を下向きにしてガ ラス面に置きます。

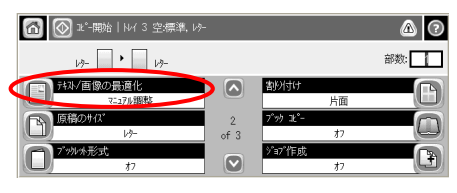

手順 4

[テキスト**/**画像の最適化] をタッチします。

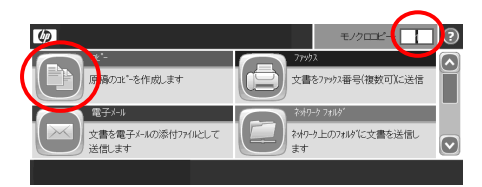

## 手順 2

数値キーパッドを使用して、部数を変更します。 [コピー] をタッチします。

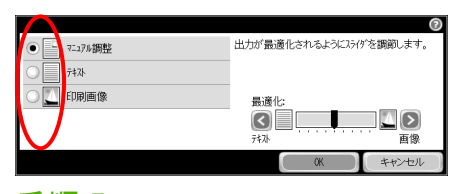

手順 5

[印刷画像] をタッチします。

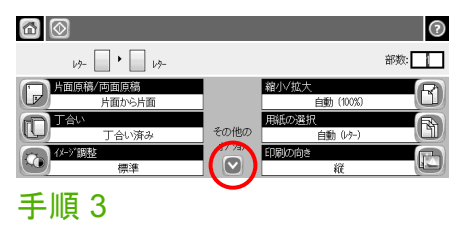

[その他のオプション] をタッチします。

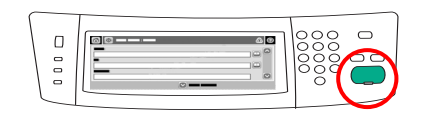

#### 手順 6

## ブックレットを作成する

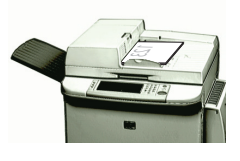

## 手順 1

原稿の印刷面を下向きにして文書フィーダに セットするか、または印刷面を下向きにしてガ ラス面に置きます。

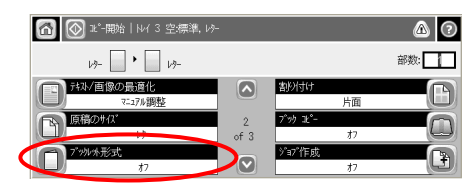

手順 4

[ブックレット形式] をタッチします。

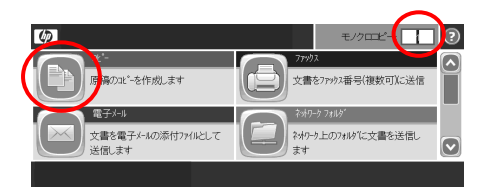

## 手順 2

数値キーパッドを使用して、部数を変更します。 [コピー] をタッチします。

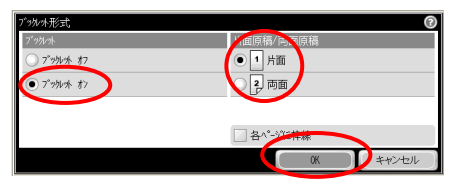

## 手順 5

[ブックレット オン] をタッチします。原稿が片 面印刷の場合は、[片面] をタッチします。原稿 が両面印刷の場合は、[両面] をタッチします。 [**OK]** をタッチします。

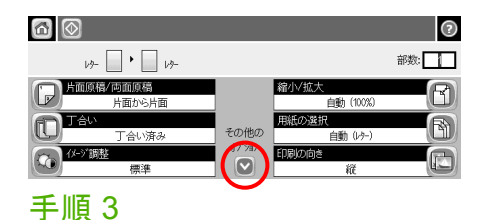

[その他のオプション] をタッチします。

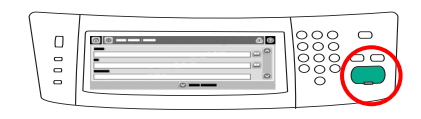

#### 手順 6

## 電子メールに送信する

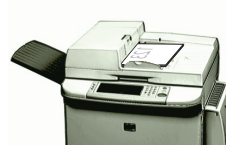

## 手順 1

原稿の印刷面を下向きにして文書フィーダに セットするか、または印刷面を下向きにしてガ ラス面に置きます。

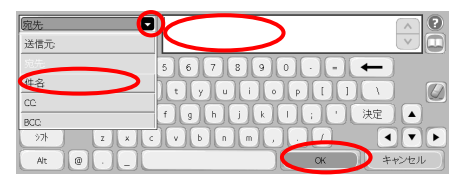

#### 手順 4

電子メール アドレスを入力します。[宛先:] の 横の下矢印をタッチします。[件名:] をタッチし、 件名を入力します。[**OK**] をタッチします。

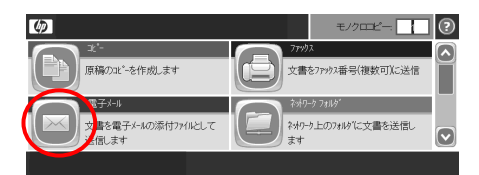

## 手順 2

[電子メール] をタッチします。ユーザー名と パスワードを確認されたら、入力します。

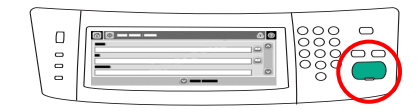

手順 5 [スタート] を押します。

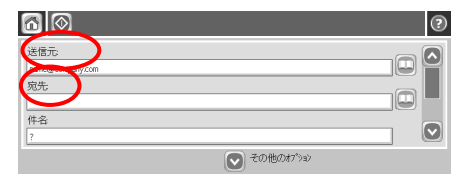

## 手順 3

[差出人**:**] フィールドをタッチし、電子メール アドレスを入力します。[宛先**:**] フィールドを タッチします。

## ネットワーク フォルダにスキャンする

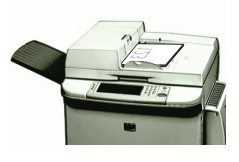

### 手順 1

原稿の印刷面を下向きにして文書フィーダに セットするか、または印刷面を下向きにしてガ ラス面に置きます。

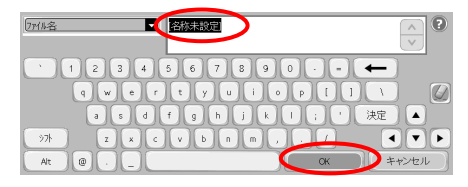

手順 4

[ファイル名] をタッチしてキーボードを開き、 ファイル名を入力します。[**OK**] をタッチします。

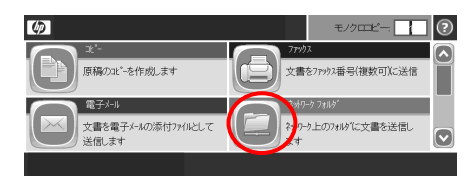

## 手順 2

[ネットワーク フォルダ] をタッチします。

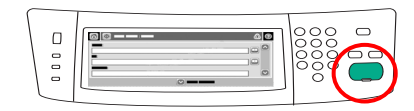

手順 5 [スタート] を押します。

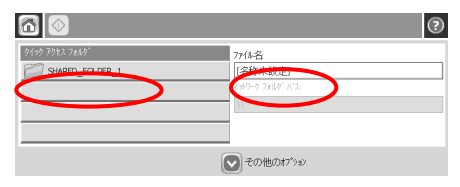

## 手順 3

文書を保存するフォルダを選択します。または、 [ネットワーク フォルダ パス] をタッチしてフォ ルダパスを入力します。[**OK**] をタッチします。

## ファックスを送信する

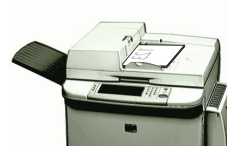

## 手順 1

原稿の印刷面を下向きにして文書フィーダに セットするか、または印刷面を下向きにしてガ ラス面に置きます。

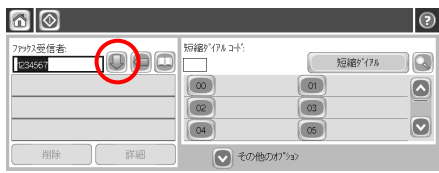

#### 手順 4

下矢印ボタンをタッチすると、宛先リストに ファックス番号を追加できます。他のファック ス番号も追加する場合は、この手順を繰り返し ます。

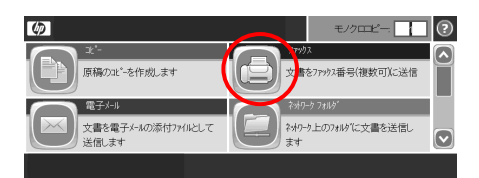

## 手順 2

[ファックス] をタッチします。ユーザー名と パスワードを確認されたら、入力します。

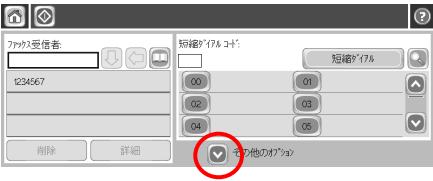

#### 手順 5

[その他のオプション] をタッチします。設定が 原稿の設定と一致していることを確認します。

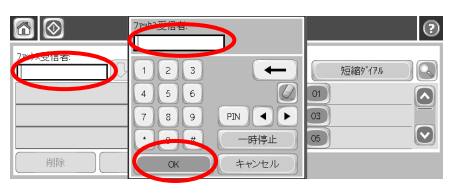

#### 手順 3

[ファックス受信者] をタッチします。ファックス 番号を入力します。[**OK**] をタッチします。

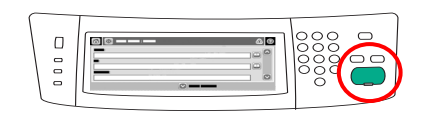

## 手順 6

# コピー ジョブを保存する

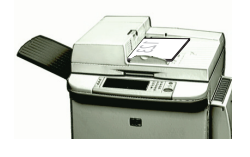

## 手順 1

原稿の印刷面を下向きにして文書フィーダに セットするか、または印刷面を下向きにして ガラス面に置きます。

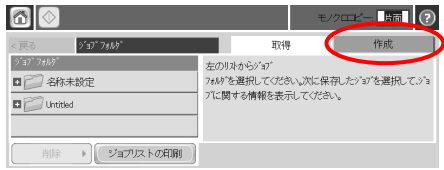

## 手順 3 [作成] をタッチします。

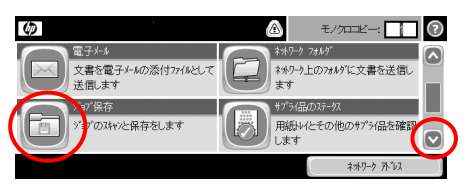

#### 手順 2

スクロール ダウンして、[ジョブ保存] をタッチ します。

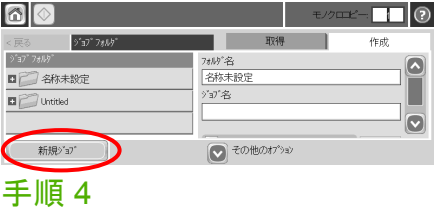

[新規ジョブ] をタッチします。

# コピー ジョブを保存する(続き)

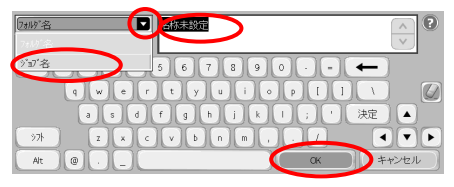

## 手順 5

フォルダ名を入力します。[フォルダ名] の横 の下矢印をタッチします。[ジョブ名] タッチ し、ジョブ名を入力します。[**OK**] をタッチし ます。

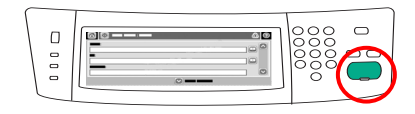

#### 手順 7

[スタート] を押します。ジョブがプリンタに 保存されます。ジョブは削除するまで保存さ れています。

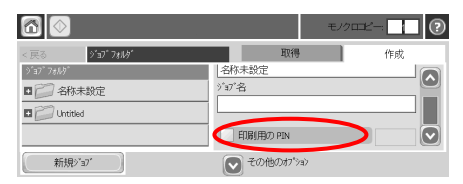

#### 手順 6

オプション:ジョブをプライベートにするに は、[印刷用の **PIN**] をタッチし、ジョブの PIN を入力します。[**OK**] をタッチします。

# 保存ジョブの取得

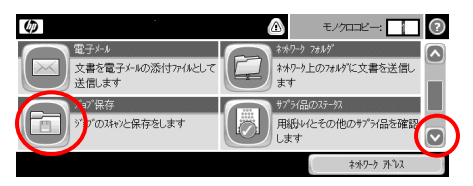

### 手順 1

スクロール ダウンして、[ジョブ保存] をタッチ します。

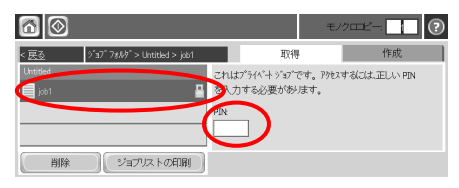

## 手順 3

リストからジョブを選択します。プライベー ト ジョブの場合は、[**PIN**:] の下のボックスを タッチし、適切な PIN を入力します。

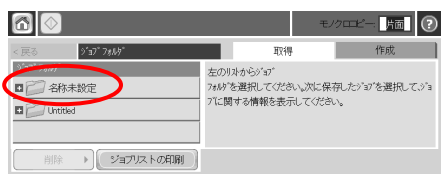

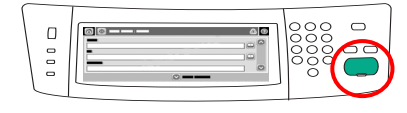

手順 2

ジョブが保存されているフォルダを選択します。

手順 4

# アドレス帳にエントリを追加する

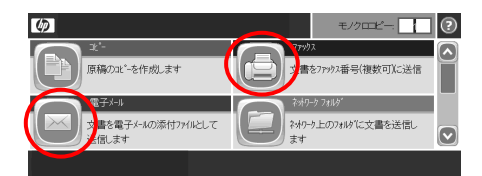

手順 1

[電子メール] または[ファックス] をタッチし ます。

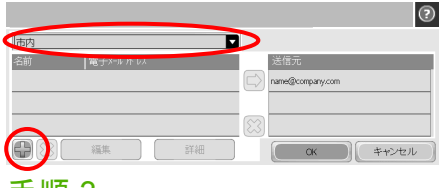

#### 手順 3

ドロップダウンリストで、[ローカル] を選択 し、追加ボタンをタッチします。

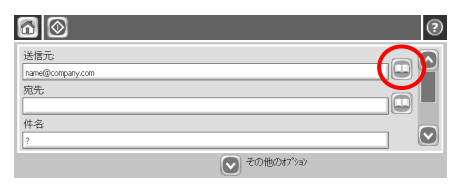

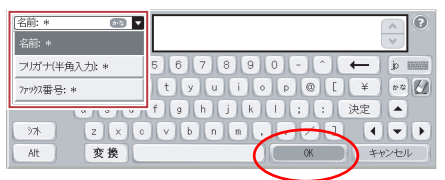

#### 手順 2

アドレス帳ボタンをタッチします。

手順 4

フィールドを選択し、情報を入力します。 [**OK**] をタッチします。

# 電子メールアドレスを自動入力機能で入力する

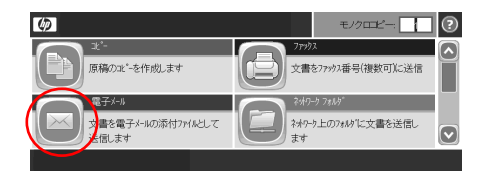

手順 1

[電子メール] をタッチします。

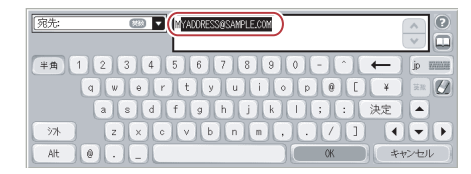

### 手順 3

アドレスの入力を開始します。文字を入力し ていくと、入力した文字と一致するアドレス 帳のエントリがアドレス データ フィールドに 表示されます。

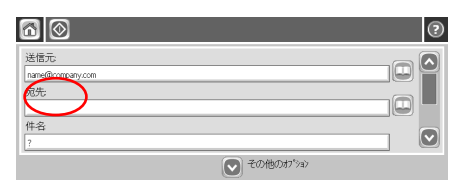

#### 手順 2

アドレス データ フィールドをタッチして、 入力キーボードを開きます。

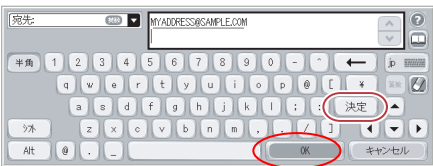

#### 手順 4

選択するエントリが表示されたら、[決定] ボタンをタッチします。[**OK**] をタッチします。

# ファックス アドレス帳でエントリを検索する

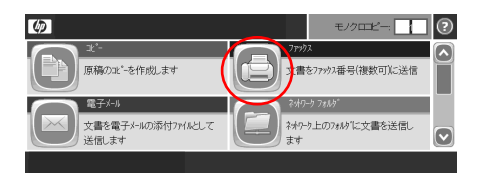

手順 1

手順 2

[ファックス] をタッチします。

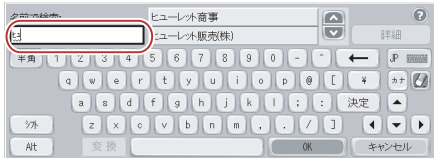

## 手順 4

[名前で検索] フィールドに検索するフリガナを 入力します。

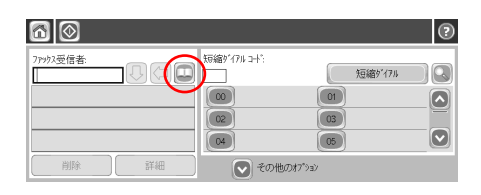

アドレス帳ボタンをタッチします。

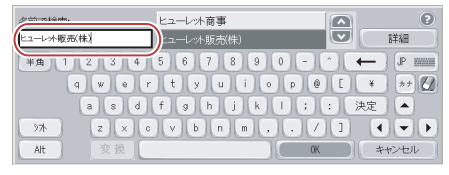

### 手順 5

リストのアドレス帳のエントリを選択すると、 [名前で検索] フィールドにそのエントリが入 力されます。[**OK**] をタッチします。

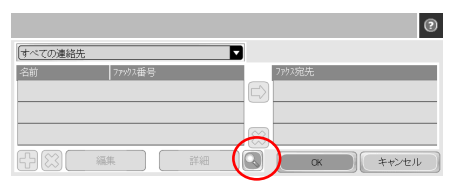

## 手順 3

検索ボタンをタッチします。

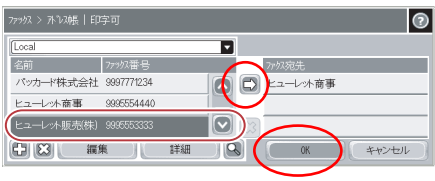

#### 手順 6

リスト内の該当エントリがハイライトされま す。右矢印ボタンをタッチして、ファックス の宛先に選択したエントリを追加します。 [**OK**] をタッチします。

## 日本語入力キーボード

日本語の文字を入力できるフィールドを選択すると、コントロール パネルに日本 語入力キーボードが表示されます。

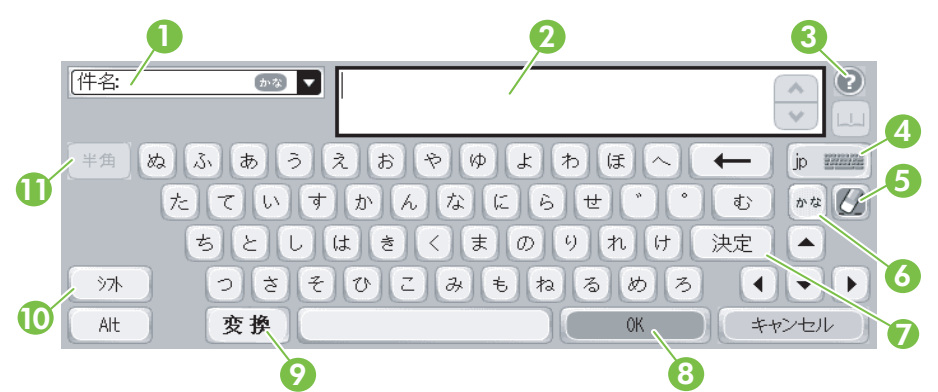

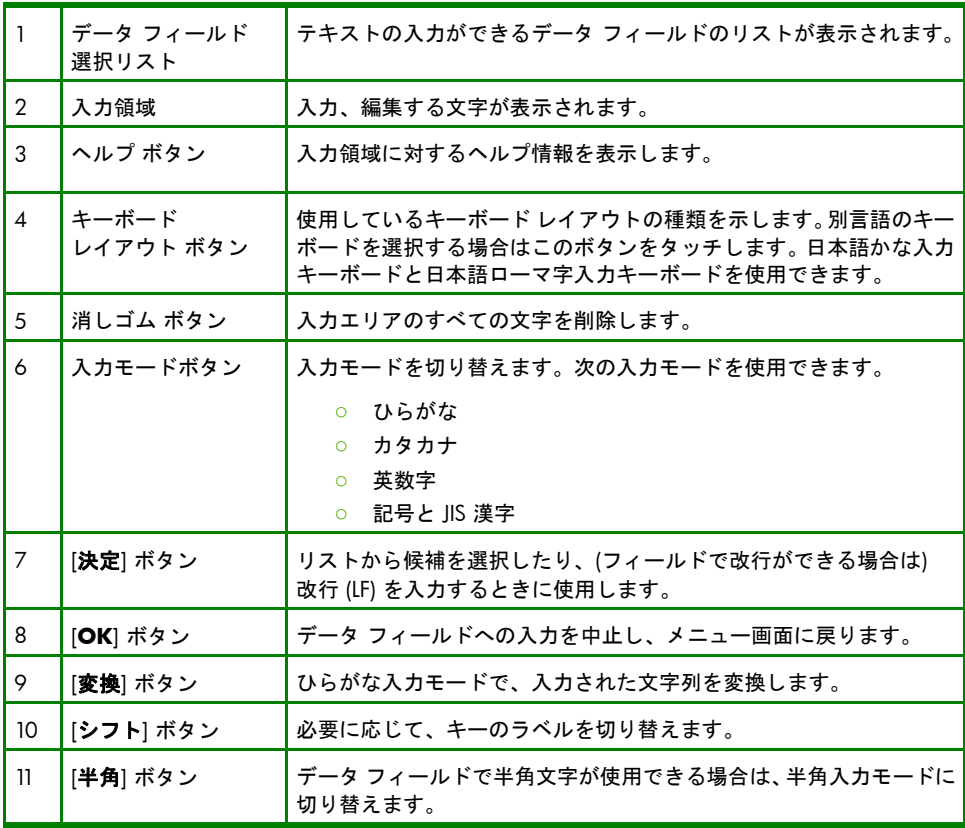

www.hp.com and the community of the community of the community of the community of the community of the community of the community of the community of the community of the community of the community of the community of the

#### www.hp.com

www.hp.com 17

© 2008 Hewlett-Packard Development Company, L.P.

www.hp.com

著作権法で許可されている場合を除き、事前の許可なしに複製、翻案、または翻訳を 行うことは禁止されています。

本書に記載の情報は、予告なく変更される可能性があります。

HP 製品およびサービスの保証は、すべて該当する製品およびサービスに付属する明 確な保証書条項で規定されています。本書のいかなる部分も、追加の保証を構成する ものと解釈することはできません。HP は、本書に含まれる技術的な、または編集上 の誤字脱字について責任を負いません。

## ソース

製品サポート情報については、www.hp.com/support/ljm9040mfp または www.hp.com/support/lim9050mfp を参照してください

- ユーザー ガイド
- ジョブ エイド
- 動画による手順説明

HP の MFP 使用サイトの MTP シミュレーション:

■ www.hp.com/go/usemymfp

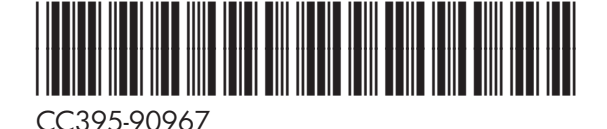

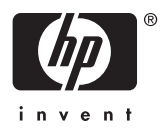